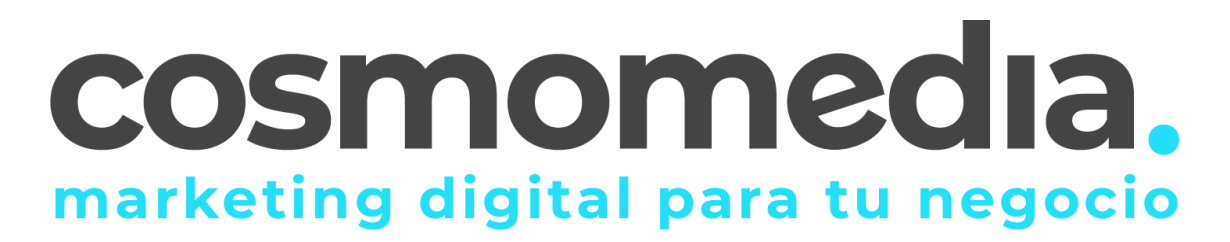

## **Configuración correo Outlook 2017**

Sustituye los datos convenientemente: donde pone "dominio.com" debes poner tu nombre de dominio, que será para cada cliente distinto, del tipo: **electricidadpepe.com** o **electriciadapepe.es**.

1.- Abre el programa. En el Menú, selecciona la sección "Archivo" y en la sección de Información seleccionar "Agregar cuenta", como se muestra a continuación:

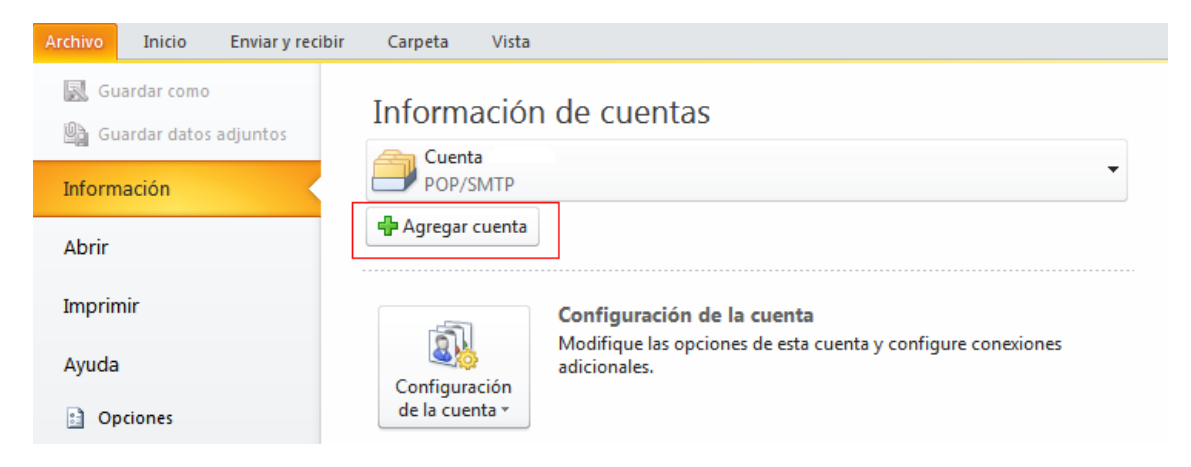

A continuación, le saldrá un asistente, seleccionar la opción "Permitir configurar manualmente mi cuenta" y pulsar conectar:

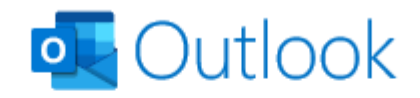

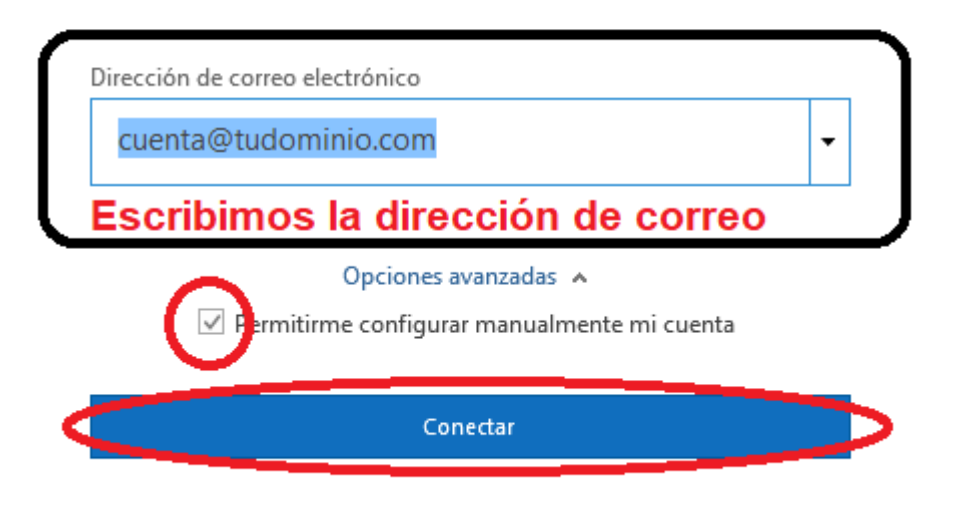

Elegimos la opción de POP ya que es el protocolo que vamos a usar:

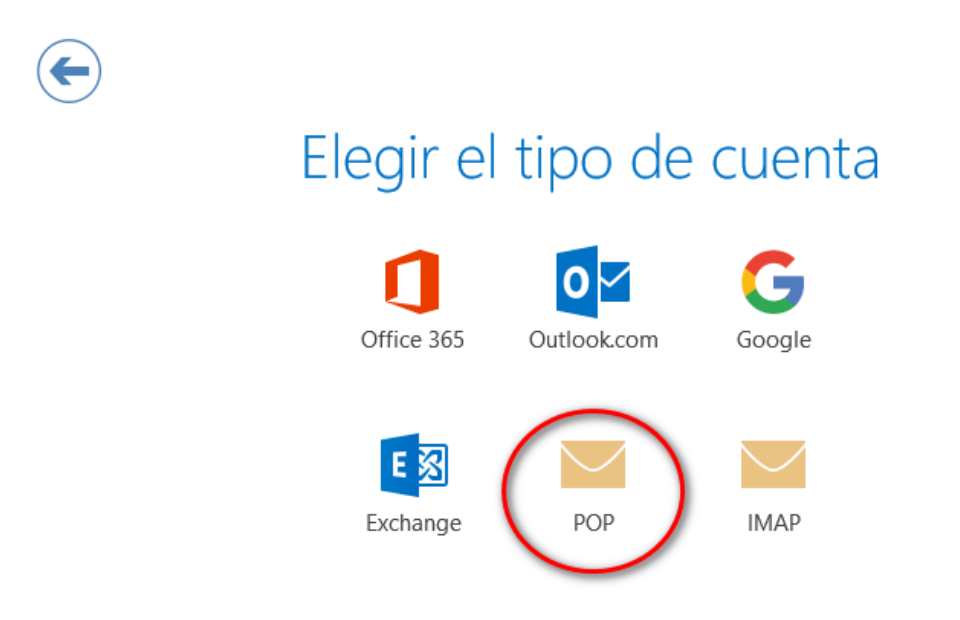

Se mostrarán una serie de campos que deberán rellenar como se muestra a continuación y posteriormente pulsar siguiente:

## Configuración de cuenta POP

(;No es usted?) quillermo.esteban@cosmomedia.es Correo entrante Servidor Puerto mail.cosmomedia.es 995  $\vee$  E te servidor requiere una conexión cifrada (SSL/TLS)  $\Box$  Requerir inicio de sesión utilizando Autenticación de contraseña segura (SPA) Correo saliente Servidor<sup>1</sup> Puerto mail.cosmomedia.es 25 Método de cifrado **STARTTLS**  $\overline{\mathbf{v}}$ Requerir inicio de sesión utilizando Autenticación de contraseña segura (SPA) Entrega de mensajes Utilizar un archivo de datos existente Examinar... Volver Siguiente

Nos pedirá la contraseña de la cuenta y "conectamos":

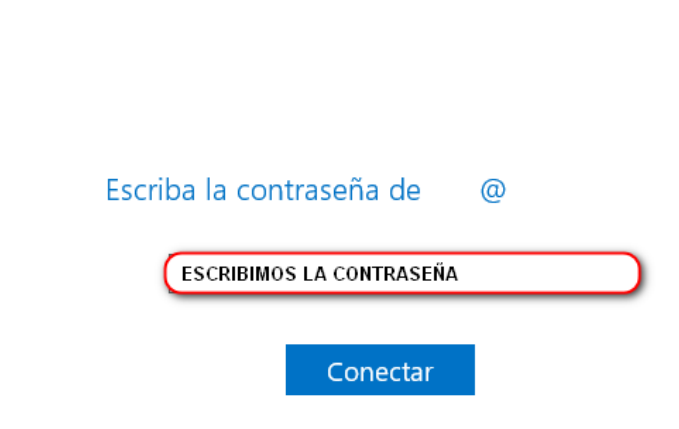

 $\times$